### **Table des matières**

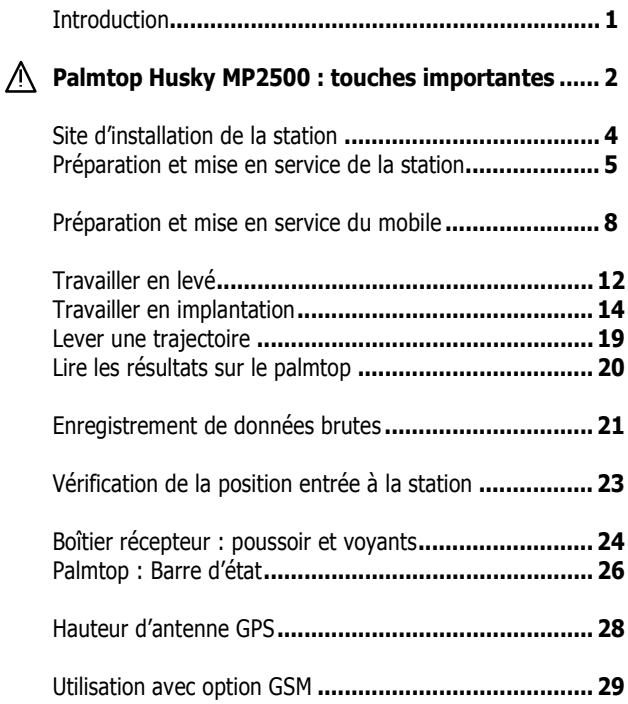

### **Si le Husky est restÈ trop longtemps sans**

**Ítre chargÈ**, le relier au chargeur puis rÈinitialiser le Husky par appui simultanÈ sur les 3 touches ++ pendant quelques secondes. Laisser en charge quelques heures avant utilisation.

# **Introduction**

Ce guide va vous aider à effectuer très rapidement vos premiers travaux sur le terrain avec votre système de la série 6500 ou 6300.

Voici les principaux travaux que vous pouvez effectuer :

- **LevÈ** : calcul et enregistrement de la position de points quelconques sur le terrain une fois la canne immobilisée sur ce point.
- **Implantation** : guidage sur les points du « job » ouvert pour matérialisation de ces points sur le terrain, calcul et enregistrement de ces points pour comparaison ultérieure entre données théoriques et « terrain ».
- **Trajectoire** : enregistrement automatique de points sur une trajectoire, à intervalles réguliers de distance ou de temps.
- **Enregistrement de données brutes** au mobile et à la station pour les applications post-traitement.

Les fonctions suivantes ne sont pas abordées dans ce guide : profil, déports en levé et implantation, calculs de distance et de surface, création de points et de lignes, enregistrement programmé de données brutes, calculs de grille locale et de correction d'altitude, chargement de géoïde...

Pour de plus amples informations sur ces sujets, se reporter au manuel de référence P0100387 livré sur CD-ROM

Une fois familiarisé(e) avec le système, conserver ce guide et utilisez-le comme aide-mÈmoire.

# **Palmtop Husky MP2500 : touches importantes**

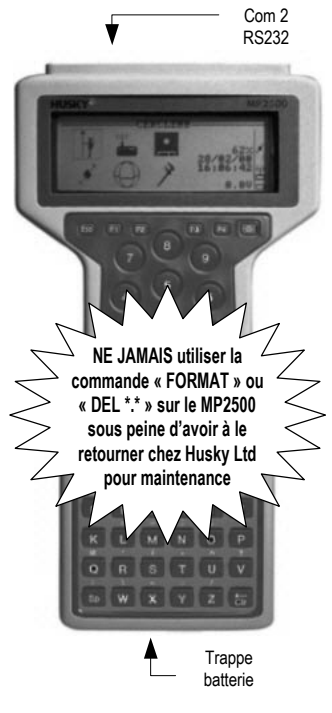

### $\overline{O}$   $\cdot$  Touche M/A

**1** Touche « **Shift** » (une de chaque cÙtÈ de la touche **Yes**). Permet d'entrer les caractères imprimés au-dessus des touches du clavier

 $\frac{1}{2}$  + **L** · Active ou désactive le rétro-éclairage de l'écran

 $\mathbf{F} + \mathbf{I}$   $\mathbf{I}$  ou  $\mathbf{I}$   $\mathbf{I}$  Permet de régler le contraste écran  **+** : Sous DOS, permet

de remonter une liste de fichiers pas à pas

 $\begin{bmatrix} 0 \\ 1 \end{bmatrix}$   $\begin{bmatrix} 0 \\ 1 \end{bmatrix}$   $\begin{bmatrix} 0 \\ 0 \end{bmatrix}$ : Appuyées simultanément pendant environ 5 secondes, re-démarrent le palmtop en cas d'erreur fatale (idem ´ CTRL+ALT+DEL ª díun PC)

 :Touche de validation ´ **Yes** ª (idem touche

 $\kappa$  ENTREE » d'un PC)

Déplacent le curseur d'un champ à l'autre sur l'écran, d'une option à l'autre dans un menu. Permettent de parcourir une liste de points, de jobs ou de fichiers.

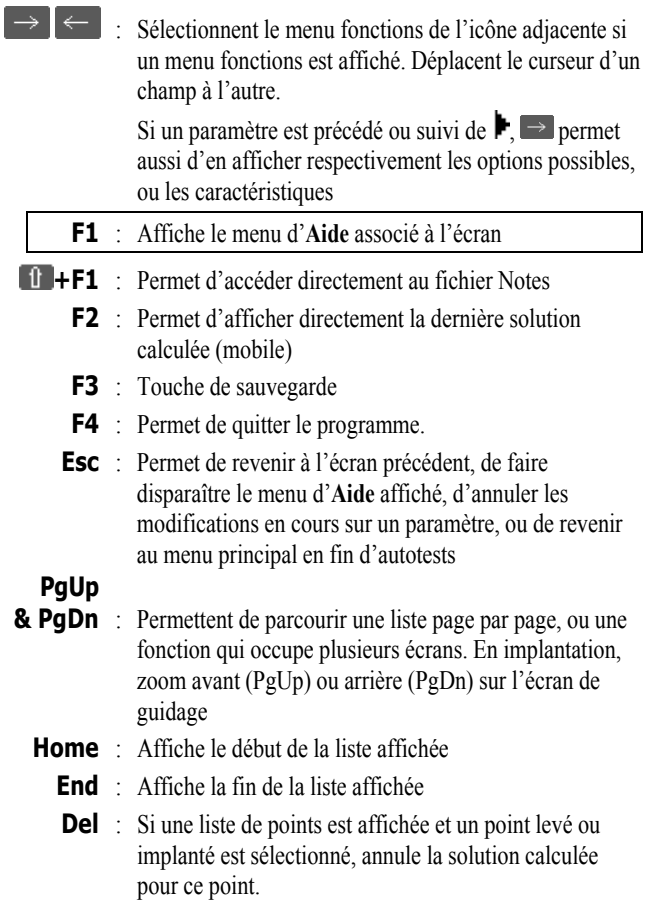

# Site d'installation de la station

Choisir un site dont la position est parfaitement connue, et offrant une vue dégagée du ciel dans toutes les directions. La présence de bâtiments ou de végétation à proximité :

- gêne la réception GPS pour les angles d'élévation faible, et donc réduit le nombre de satellites visibles depuis la station
- peut provoquer des trajets multiples d'ondes, et donc nuire à la précision du système. Satellites correctement recus

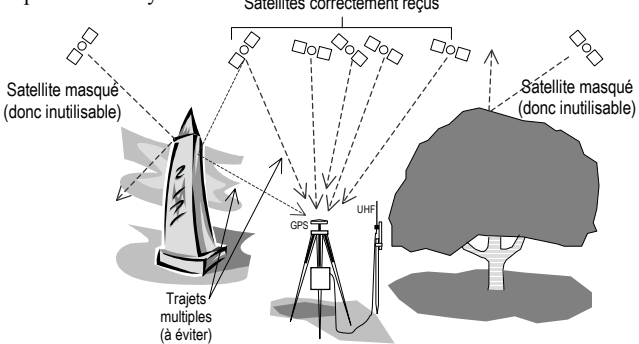

Vérifier l'absence d'obstacles dans la direction de la zone de travail La présence d'obstacles proches dans cette direction risque de réduire la portée de la liaison radio UHF (U-LINK).

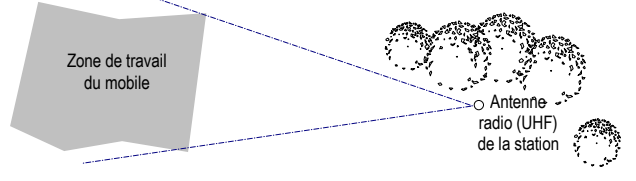

### **PrÈparation et mise en service de la station**

**1.** Connecter les divers éléments de la station (voir ci-dessous)

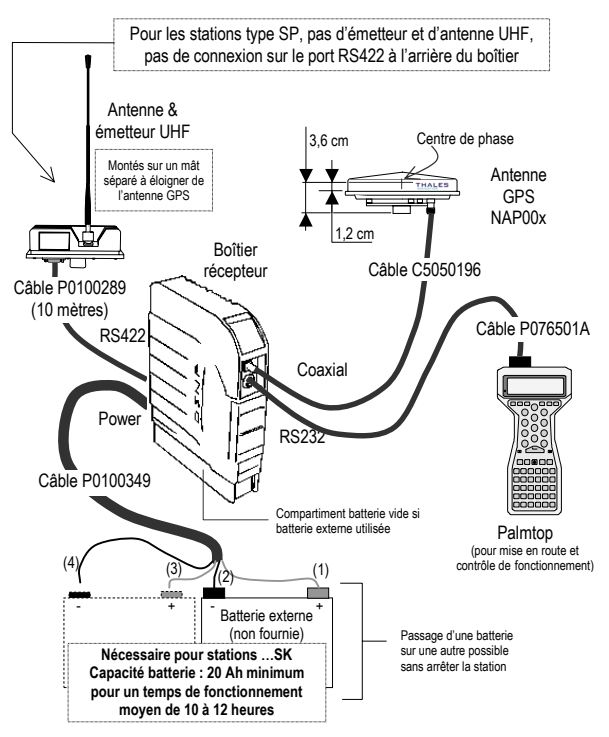

**2.** Mesurer la hauteur du centre de phase de l'antenne GPS audessus du sol suivant l'une des 3 méthodes possibles (voir aussi page 28)

- 3. Mettre le palmtop sous tension (touche rouge).
- Lorsqu'il affiche « C: $\rangle \blacksquare$  », taper « t » puis  $\blacktriangleleft$  $\overline{\mathbf{4}}$ .
- Sélectionner « Station » comme ci-dessous par appui sur  $5<sub>1</sub>$

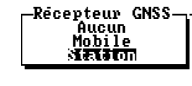

puis appui sur  $\leftarrow$ 

6. Suivre la procédure ci-après qui conduit la station à émettre, après entrée des divers paramètres requis (hauteur d'antenne mesurée, coordonnées et N° de station, fréquence d'émission, type de données émises & cadence) :

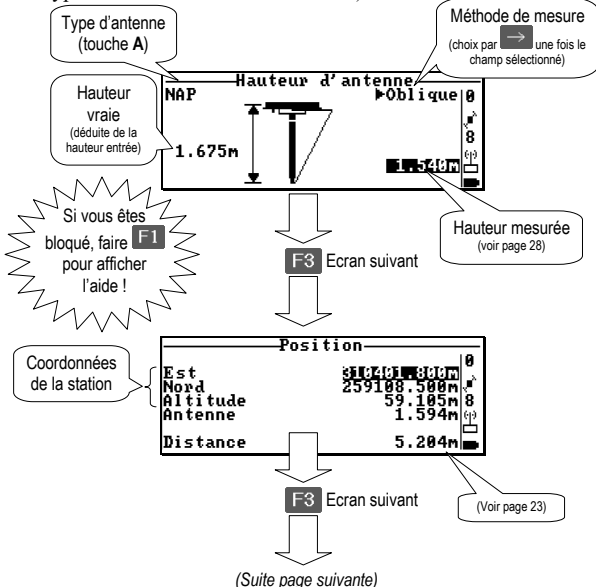

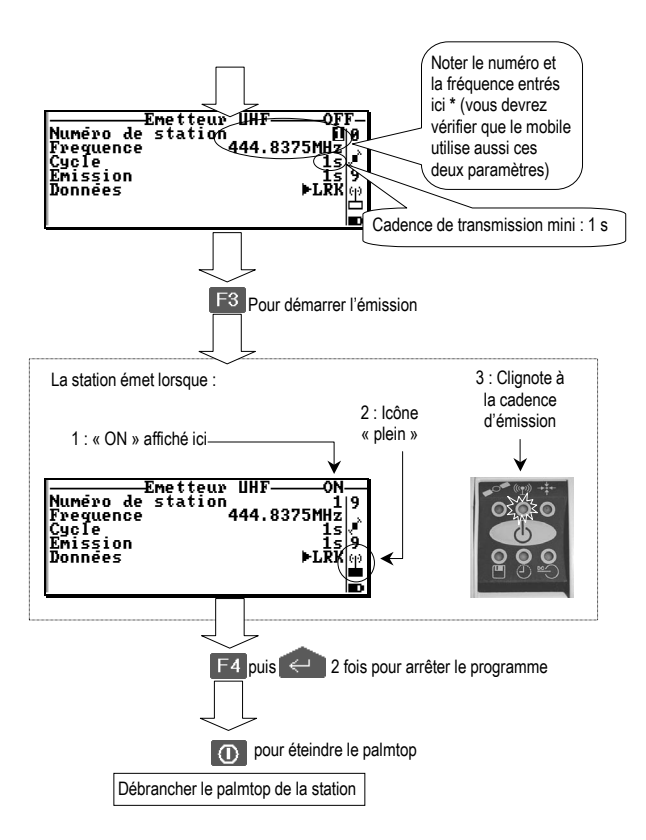

En fin de travail, pour arrêter la station, il suffira de faire un appui long sur le poussoir du boîtier récepteur (voir page 24).

- \* Numéro de station : choisir librement ce numéro entre 1 et 99 ; numéro propre à la station (il ne doit pas être utilisé par une autre station travaillant à proximité sur la même fréquence).
	- Fréquence : entrer la valeur de la fréquence d'émission UHF autorisée, en MHz.

### Préparation et mise en service du mobile

1. Connecter les divers éléments du mobile comme indiqué cidessous ou ci-contre, en fonction du type de mobile et du mode de portage.

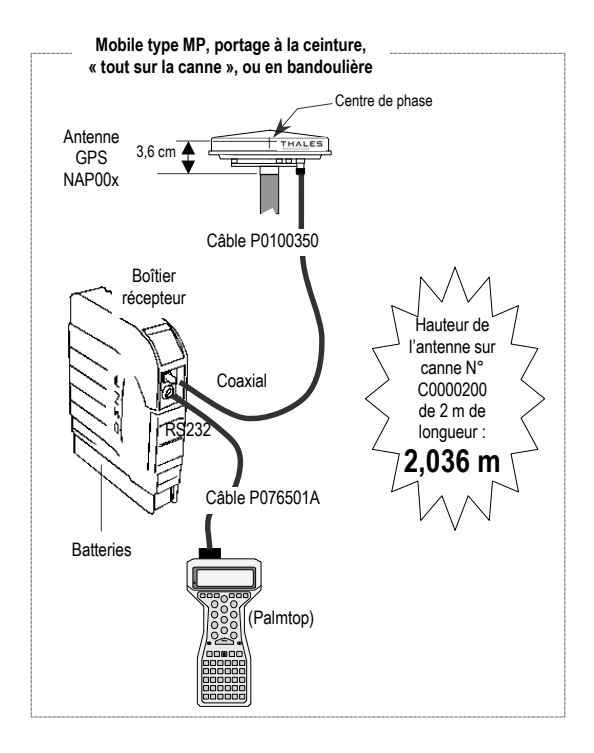

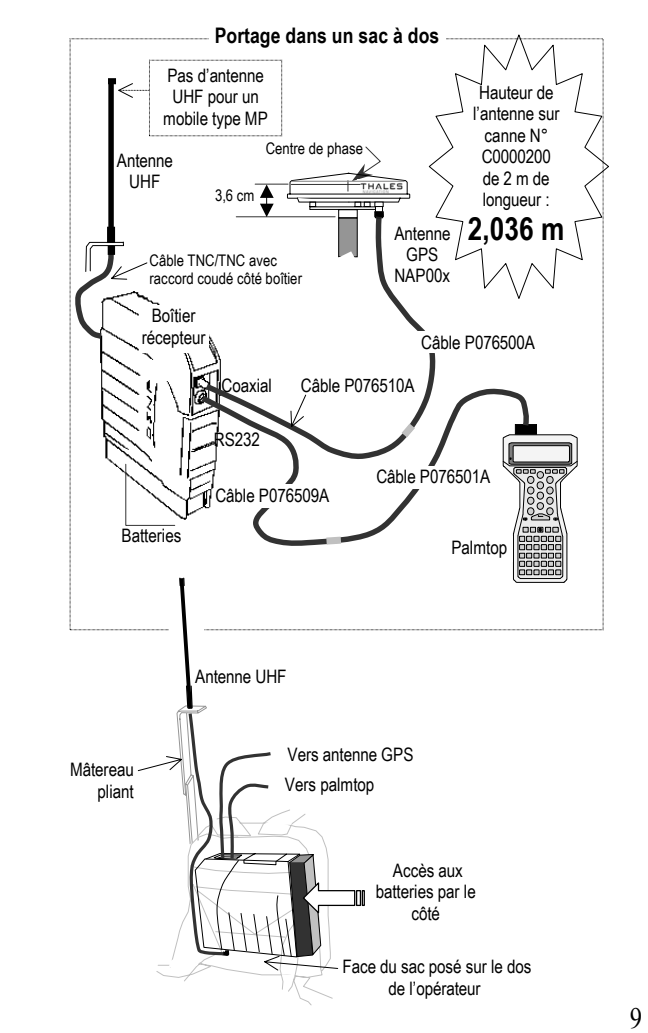

- **2.** Mettre le palmtop sous tension (touche rouge)
- **3.** Lorsque l'écran affiche «  $C:\rangle \cong \mathbb{R}$  », taper « **t** » puis faire
- **4.** Choisir « **Mobile** » et faire
- **5.** Attendre que l'écran **Choisir un job** s'affiche. Puis :

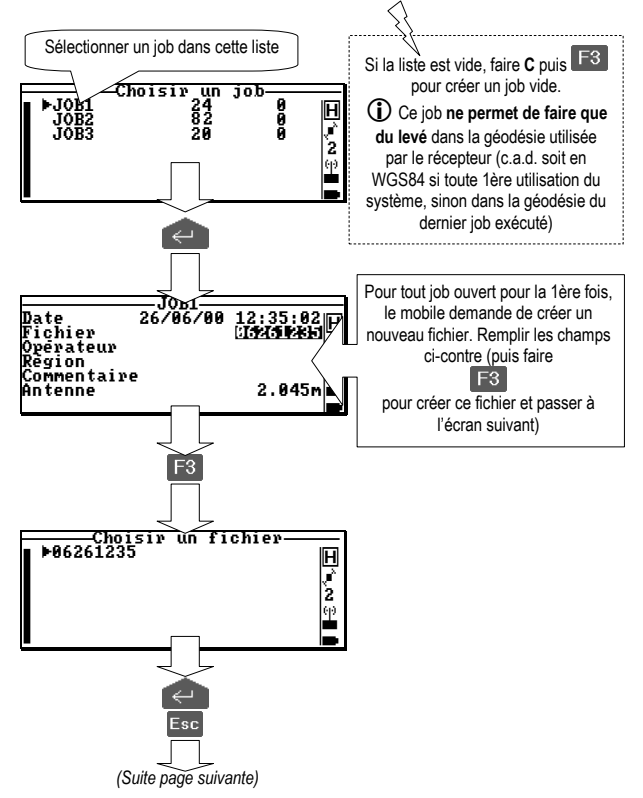

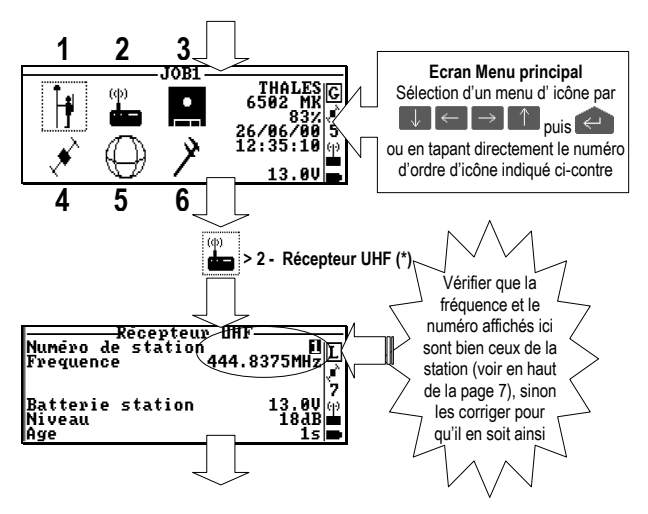

**6.** Avant de passer au travail proprement dit, lire le contenu de la barre d'état : Attendre que le lettre **L** (LRK), ou **K** (KART) s'affiche et vérifier que les indications **réception radio UHF** et **batterie** sont bonnes (voir aussi page 27).

Plus tard, pour passer à un autre « job » :

- 1. Sélectionner **1.** >1 Choisir un job
- 2. Sélectionner le job désiré dans la liste affichée, puis  $\leq$
- 3. Sélectionner le fichier désiré dans la liste affichée, puis  $\leq$ .

 $(*)$  : Le numéro placé devant le nom de la fonction (ici « 2 ») signifie qu'après sélection de l'icône, l'accès à cette fonction peut également être obtenu directement par appui sur la touche numérique correspondante (ici touche « 2 »). Ceci est vrai pour toutes les fonctions dans les menus. Le symbole « > » indique qu'il faut enchaîner la sélection de l'icône et de la fonction. Ce symbole, fréquemment utilisé dans ce quide, conserve partout cette même signification.

### Travailler en levé

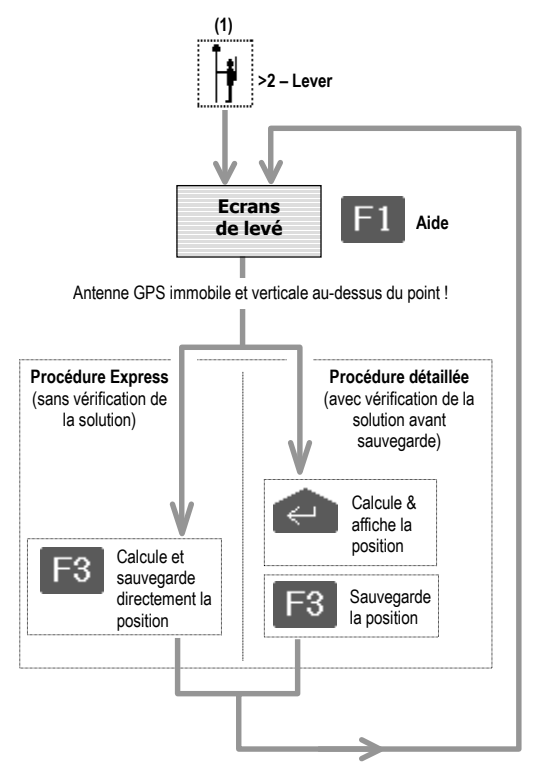

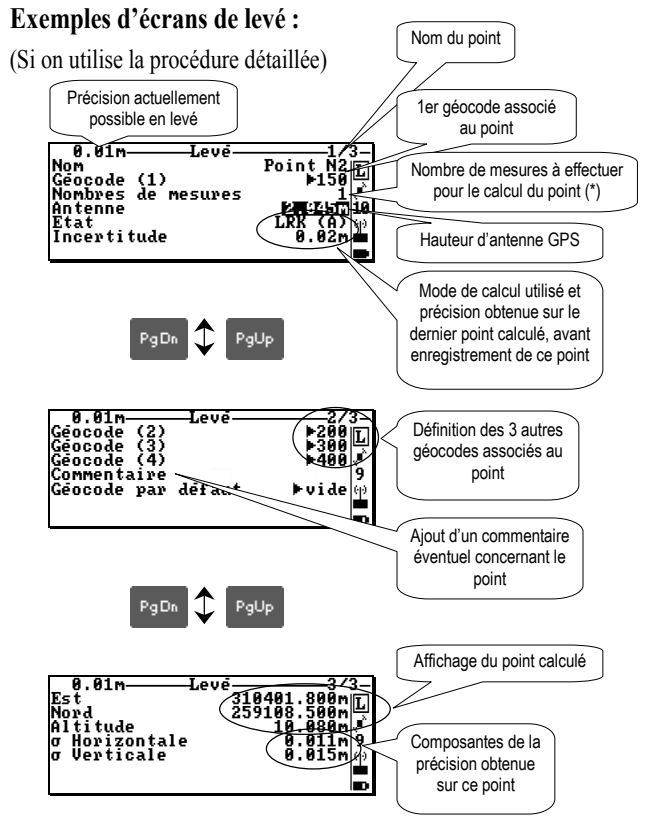

(\*) : = 1 : une seule mesure effectuée pour calculer le point >1 : plusieurs mesures effectuées avant de calculer le point. Le résultat correspond à la movenne des mesures effectuées.

Attention ! Plus ce chiffre est grand, plus le temps de calcul est long.

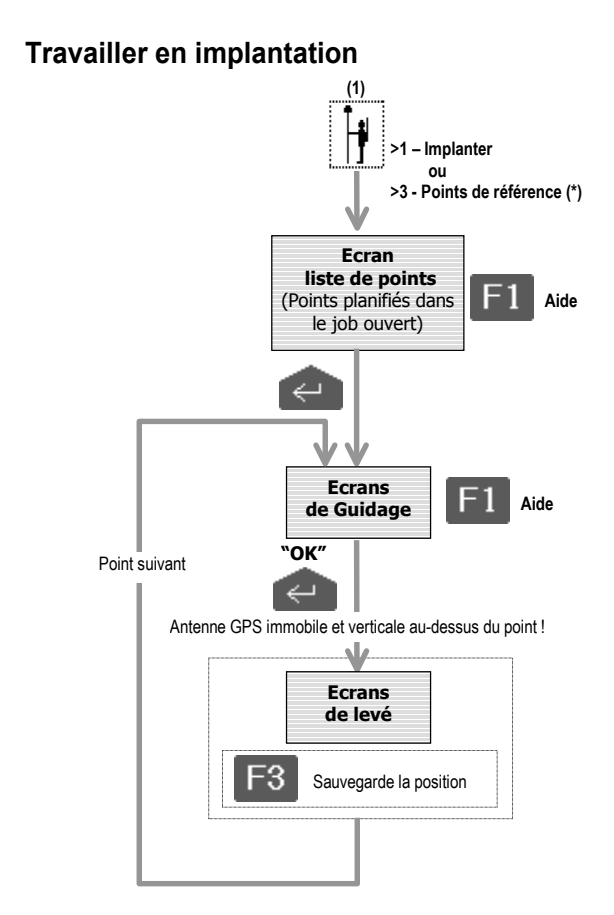

(\*) : En sismique, il n'y a pas de fonction 3 - Points de référence.

#### **Exemple d'écran de liste de points (topo) :**

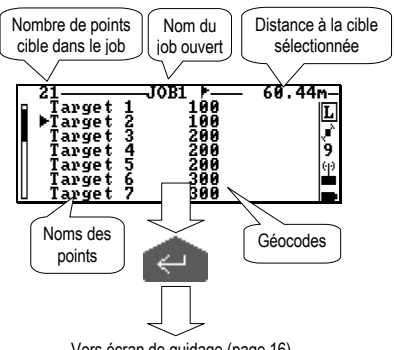

Vers écran de guidage (page 16)

#### **Exemple d'écran de liste de points (sismique) :**

Idem ci-dessus plus indications ci-dessous.

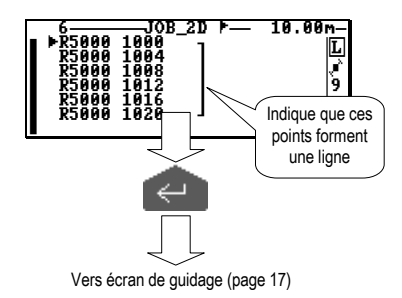

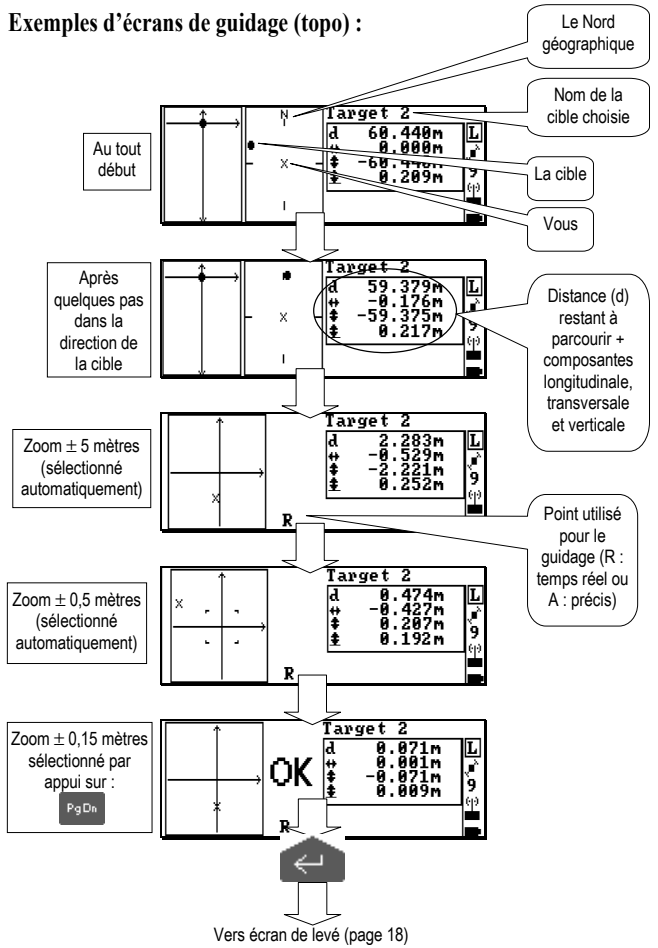

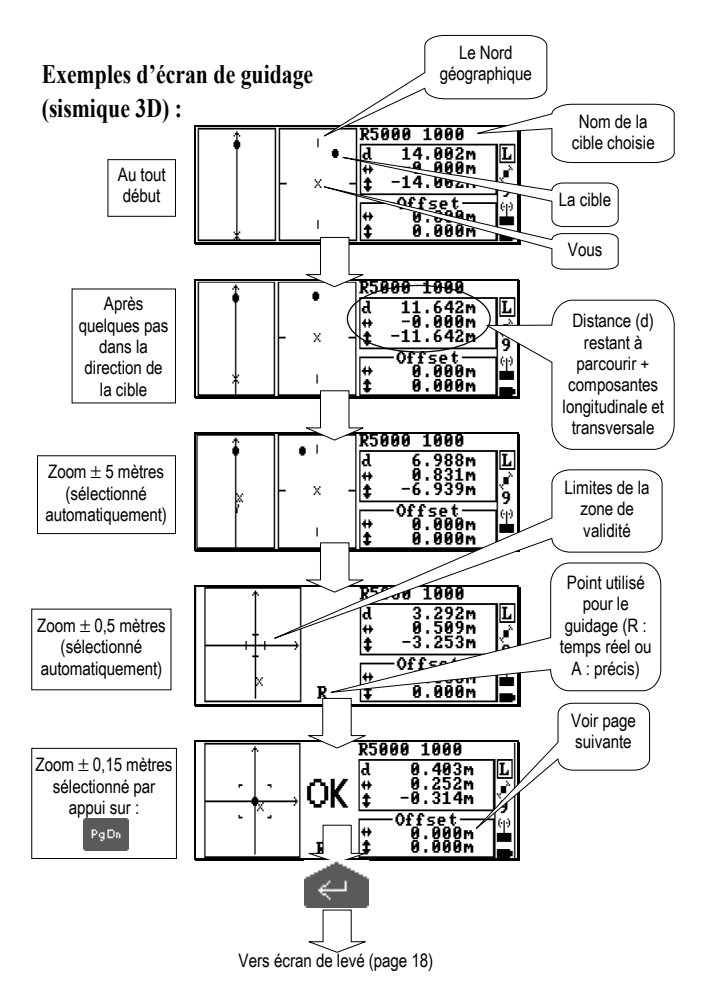

La zone « Offset » permet d'annuler artificiellement la distance à une cible inaccessible (dÈport). AccËs par touches **T** (3D seulement) et **L** (3D & 2D). Dans chaque champ, entrer la composante correspondante (\$↔) affichée au-dessus, ce qui a pour effet d'afficher le message « OK », permettant l'implantation de la cible.

#### **Exemples d'écrans de levé en implantation topo ou sismique :**

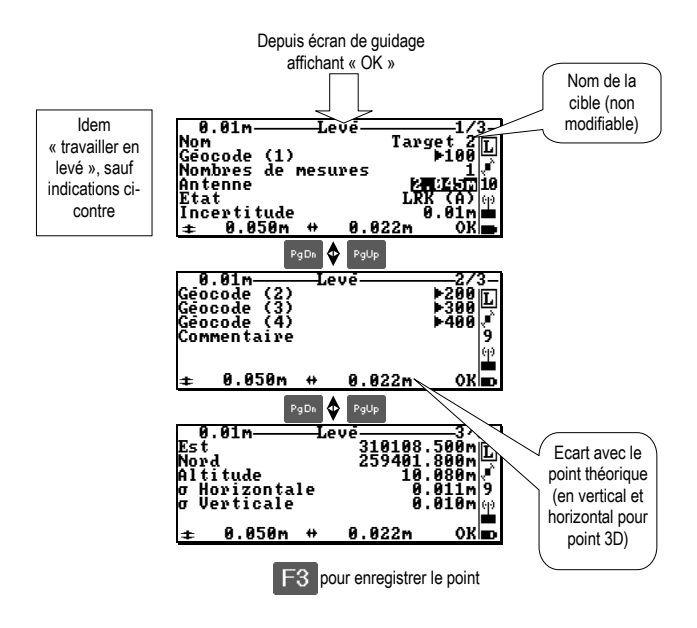

En sismique, sur écran 2/3, pas de géocodes (2), (3) et (4).

Appui sur U pour connaître la tolérance d'implantation dans le champ « Cercle de validité»

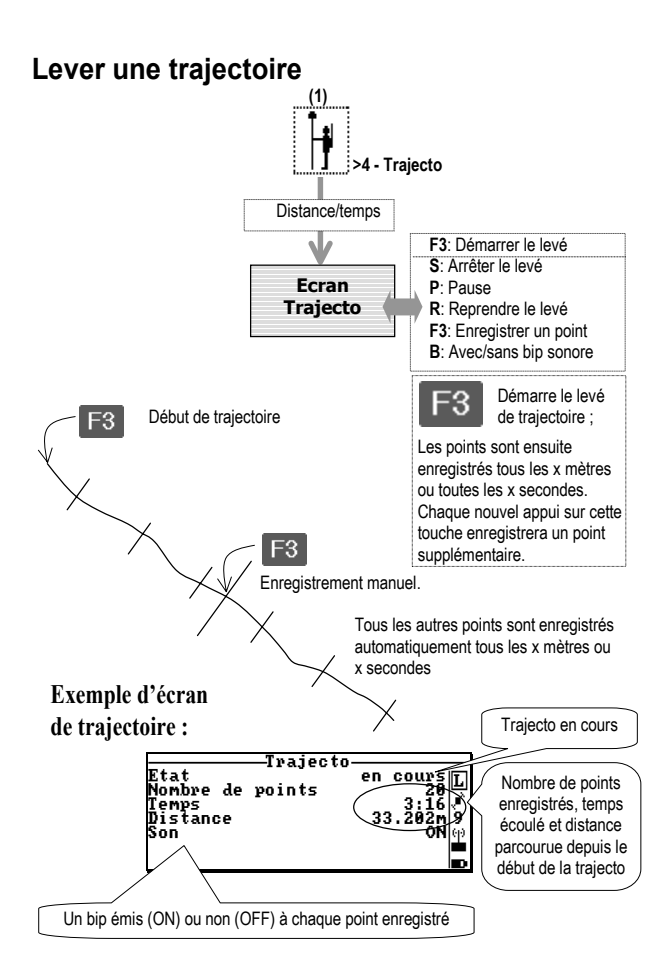

### Lire les résultats sur le palmtop

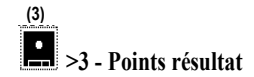

Les points résultat sont symbolisés comme suit :

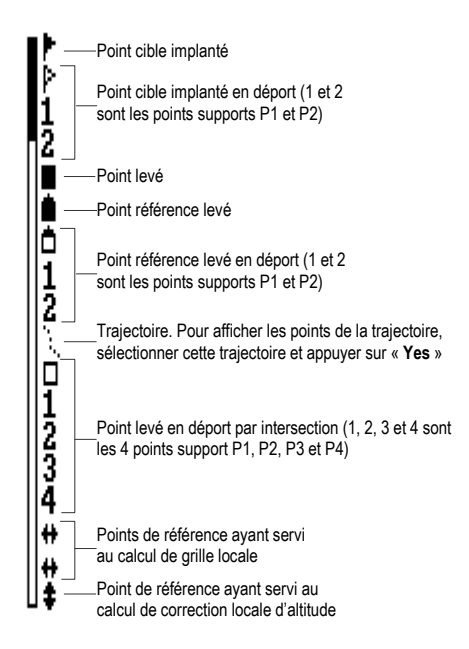

# Enregistrement de données brutes

### Avec palmtop:

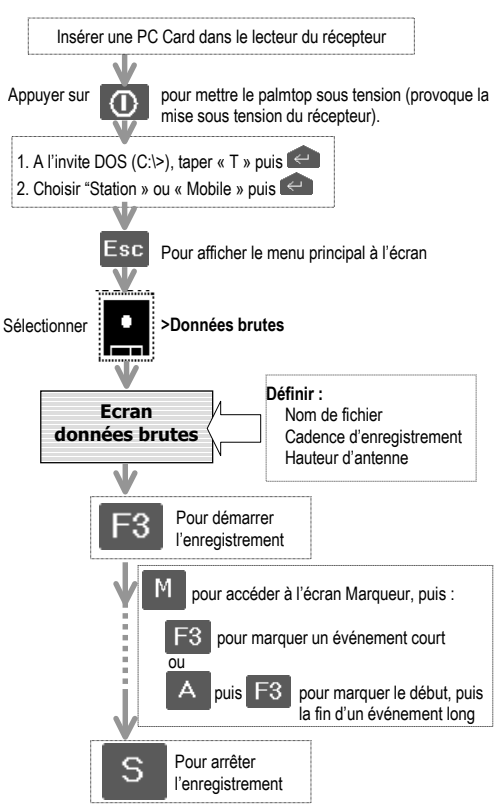

#### **Sans palmtop :**

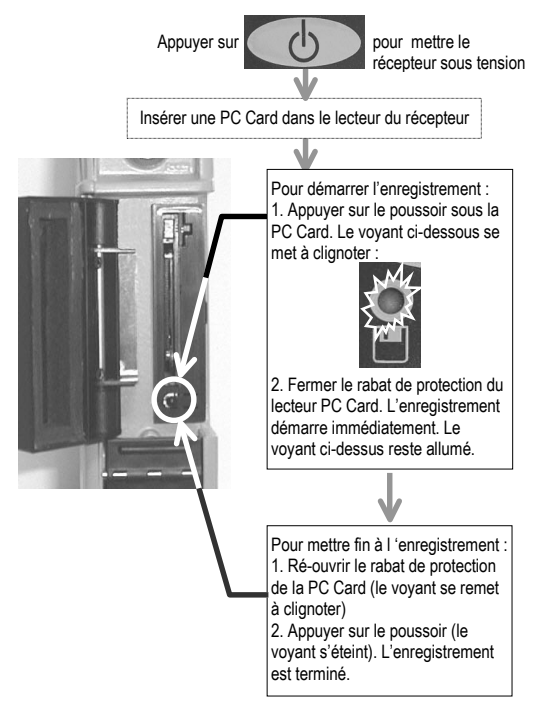

Líouverture accidentelle du rabat de protection pendant un enregistrement suspendra l'enregistrement. Dès re-fermeture du rabat, l'enregistrement reprendra automatiquement, mais **dans un nouveau fichier !!** Il est donc important de noter que cette interruption dans l'enregistrement résultera inévitablement en une **discontinuité** dans le post-traitement. Le clignotement du voyant pendant l'enregistrement, rabat fermé, signifie que la PC Card **est pleine**.

# Vérification de la position entrée à la station

# $\boxed{\overset{\scriptscriptstyle{(0)}}{\blacktriangle}{}}_{>2}$  - Emetteur UHF

Appui sur la touche S pour arrêter l'émission

# $\frac{1}{2}$  >1 \_ Position

L'écran affiche maintenant l'écart de distance entre la position entrée et celle calculée en GPS naturel par la station. Exemple :

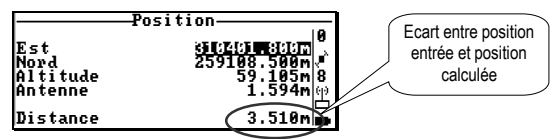

La position entrée pour la station peut être considérée comme bonne si cet écart est de l'ordre de la précision du GPS naturel, soit un écart inférieur à 30 m en l'absence de SA (\*), ce qui est le cas à ce jour (juillet 2001), ou inférieur à 100 m si la SA était ré-activée.

Si l'écart est trop grand, vérifier les coordonnées du point sur lequel la station est installée ainsi que la géodésie utilisée.

Lorsque l'écart est correct, ré-activer l'émission :  $\blacksquare > 2$  - Emetteur UHF Appui sur F<sub>3</sub>

NOTE : Cette procédure de vérification ne permet de détecter que les erreurs grossières.

(\*) SA=Selective Availability. Dégradation volontaire des signaux GPS sous contrôle du ministère de la Défense des Etats Unis d'Amérique.

# **Boîtier récepteur : poussoir et voyants**

### **Poussoir M/A**

- Récepteur éteint : un appui bref sur ce poussoir le mettra sous tension.
- Récepteur en marche : un appui long d'environ 4 s le mettra hors tension. Après lâcher du poussoir, le voyant de session (5) peut clignoter pendant un certain temps pour indiquer que la mise hors tension est en cours. L'arrêt est effectif à l'extinction du voyant.
- Egalement utilisable pour charger la configuration par défaut :
	- Le récepteur étant éteint, faire un appui long (environ 3 secondes) sur le poussoir. Au lâcher du poussoir, le voyant de session (5) se met à clignoter rapidement.
	- . Dans les 2 sec. qui suivent, avant que le voyant (**5**) ne reste allumÈ, faire un appui bref sur le poussoir. Ceci provoque le chargement de la configuration par défaut dans le récepteur.

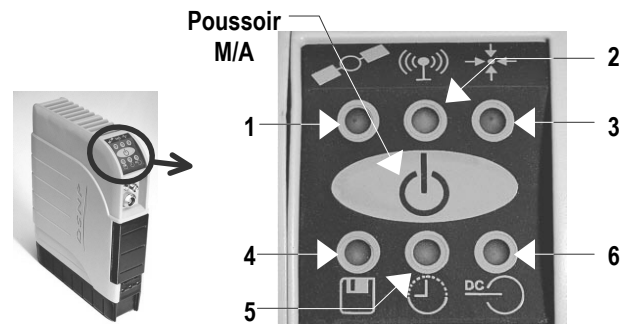

# **1 : Voyant constellation satellites GPS (SV)**

- Allumé à la mise sous tension
- Puis clignote pendant l'initialisation (auto-tests, recherche de SV).
- Puis produit une série de clignotements correspondant au nombre de SVs reçus sur L1 et L2 (ou L1 seulement si mono-fréquence).
- S'il reste allumé indéfiniment, problème d'antenne.

# **2 : Voyant liaison UHF**

- Station : clignote à la cadence d'émission des corrections.
- Mobile : clignote à la cadence de réception des corrections.

# **3 : Voyant calcul de position**

- Eteint : incapable de travailler dans le mode de calcul demandé.
- Clignotant : Traitement interne en cours qui va bientôt permettre de fonctionner dans le mode demandé
- Allumé : fonctionne dans le mode de calcul demandé

# **4 : Voyant enregistrement de donnÈes brutes**

- Eteint : Pas d'enregistrement en cours, pas de session d'enregistrement en attente
- Clignotant : En attente d'au moins une session d'enregistrement.
- AllumÈ : Enregistrement en cours

# **5 : Voyant de session**

- Eteint : récepteur non alimenté, pas de session programmée prévue
- AllumÈ : rÈcepteur en marche (sous tension)
- $\alpha$  Flash » lent  $\cdot$  En attente d'au moins une session
- Clignotant : Mise hors tension en cours (voir poussoir M/A)
- $-$  « Flash » rapide : Demande de chargement de la configuration par  $d$ éfaut ; confirmation requise (voir poussoir  $M/A$ )

# **6 : Non utilisÈ**

# **Palmtop : Barre d'état**

La barre d'état permet de surveiller le fonctionnement du système.

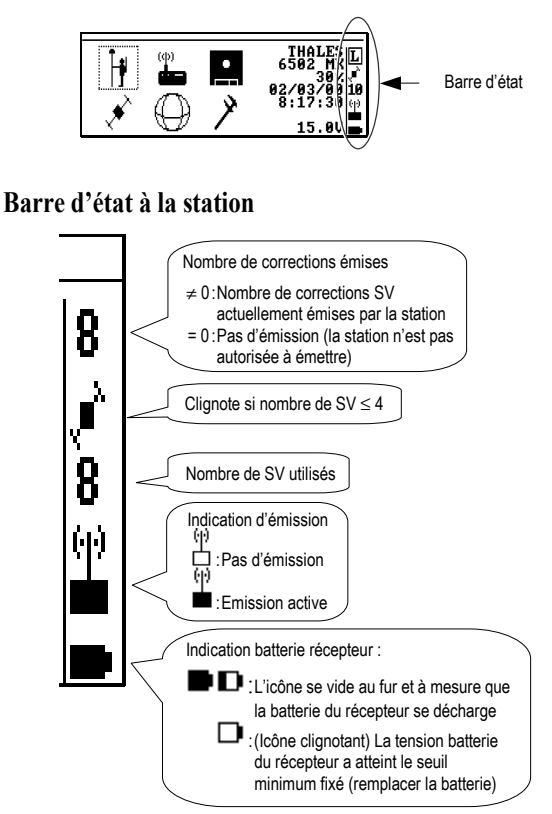

### Barre d'état au mobile

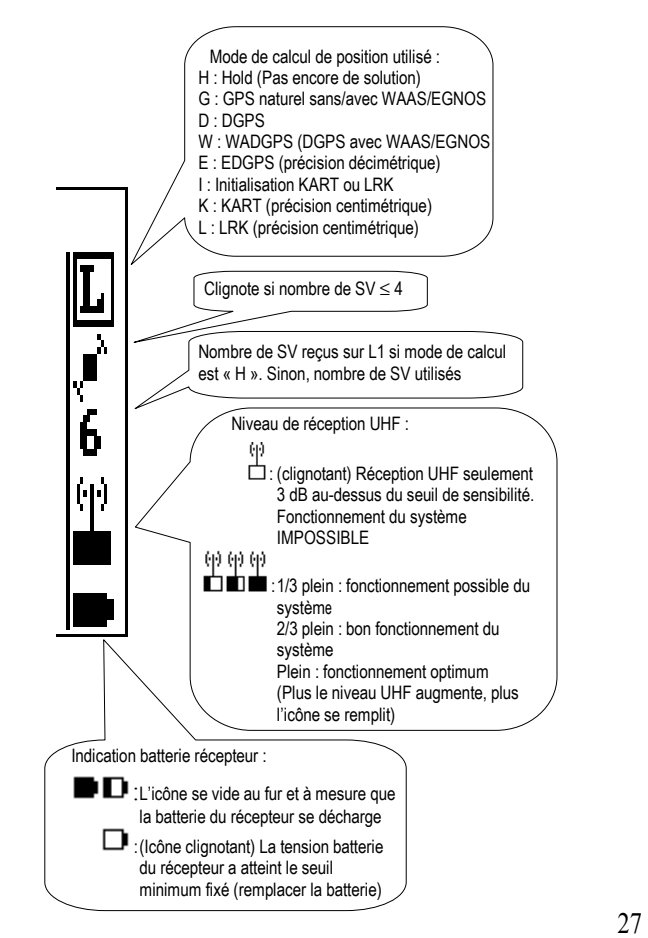

# Hauteur d'antenne GPS

Le système doit connaître précisément, à la station et au mobile, la hauteur du centre de phase de l'antenne GPS au-dessus du sol. Trois méthodes de mesure sont proposées :

1 Hauteur · Mesure 1) Hauteur 2) Verticale 3) Oblique directe de la hauteur du centre de phase par Rras de mesure Insérer le (à insérer dans le crochet du måt d'antenne juste ruban dans rapport au sol. sous la NAP00x) le bras de mesure, le 2. Verticale · Mesure dérouler Mesurer et Mosurar of iusqu'au sol Lire la mesure entrer une de de la hauteur de la entrer cette at hien le donnée ici par le ces hauteurs mètre à ruban et hauteur tendre (hauteur (hauteu entrer directement base de l'antenne instrument) vraio) dans le nalmton par rapport au sol. Mobile Le système connaissant la hauteur du centre de phase par Centre de phase de la NAP00x rapport à la base de l'antenne (3,6 cm HALFS  $36cr$ pour une NAP00x).

hauteur résultante en faisant la somme de ces deux valeurs Méthode particulièrement adaptée au mobile.

3. Oblique : Mesure oblique effectuée avec le matériel fourni. Le système en déduit automatiquement la hauteur du centre de phase par rapport au sol. Méthode particulièrement adaptée à la station.

il en déduit la

# **Utilisation avec option GSM**

Le GSM peut être utilisé pour compléter la liaison radio U-LINK. **Mise en œuvre** 

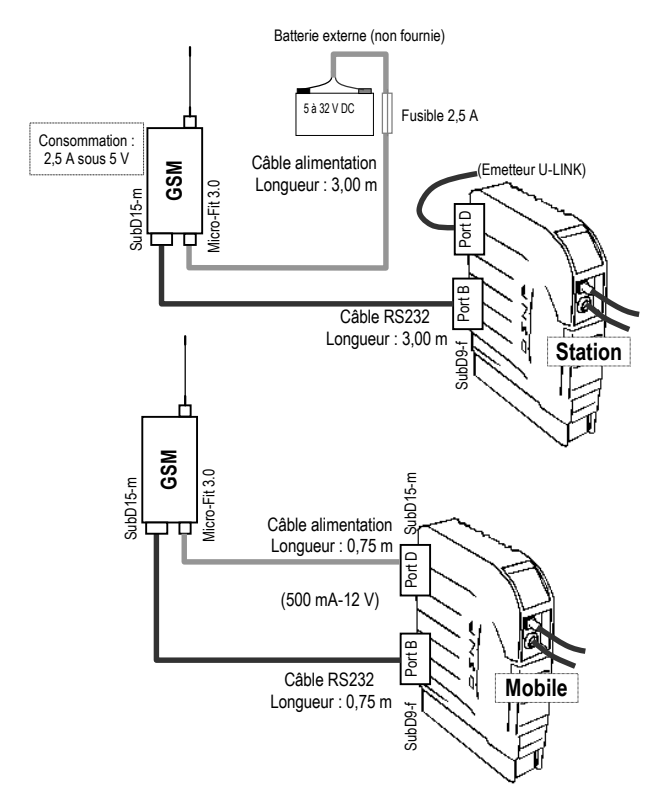

#### **A la station :**

 $\mathsf{F}$  Faire  $\mathscr{S}_{\geq 4}$  - Connexion et choisir le port B dans la ligne 4 :

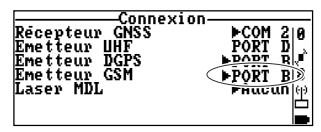

- Faire  $\frac{1}{\epsilon} > 3$  - **Emetteur GSM** puis  $\frac{1}{\epsilon}$  pour autoriser la station à utiliser le GSM  $(\alpha$  ON » s'affiche en haut à droite de l'écran).

La station n'utilisera réellement le GSM que sur appel du mobile. Les paramètres affichés sur cet écran (N° de station, cadence et type de données) sont normalement bons puisqu'ils correspondent aux choix qui ont déià été faits pour fonctionner avec la radio U-LINK

### **Au mobile** :

- $-$  Faire  $\left| \right\rangle$   $>$   $-$  Connexion et choisir le port B dans la ligne 4 :
- Faire  $\frac{1}{2}$ >1 Mode de Calcul, choisir « Récepteur GSM » (ligne 2) et composer le N° d'appel du GSM station (ligne7):

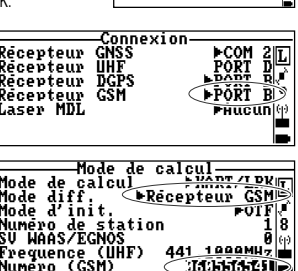

- Appuyer sur la touche **Q** pour connaître le niveau de réception du GSM (il doit être au minimum de 1 sinon le GSM est inutilisable)
- Faire F<sup>3</sup> pour appeler la station. Vérifier dans la barre d'état que le mode de calcul demandé est disponible après quelques secondes, ce qui démontre que la liaison GSM fonctionne. Passer au travail proprement dit.

Pour revenir au fonctionnement avec U-LINK, faire **>1 - Mode de Calcul**, appuyer sur la touche **S** pour mettre fin à la liaison via GSM puis choisir « Récepteur UHF » (ligne 2).

...